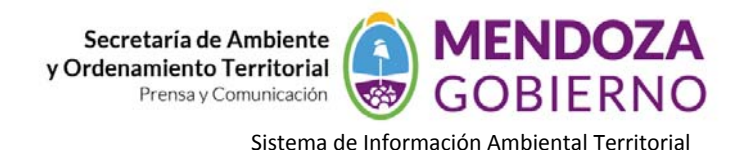

**NODO AMBIENTE**

## **INSTRUCTIVO DE USO**

## **gvSIG – Herramienta SELECCIÓN POR CAPAS**

Analizamos a partir de 2 capas determinadas, en este caso utilizaremos la capa Departamentos de Mendoza y Puestos del Secano.

Supongamos que queremos seleccionar todos los puestos (capa de puntos) que se encuentran en el departamento de Santa Rosa (capa de polígonos), para ello debo realizar lo siguiente:

- 1‐ Incorporo las 2 capas, por ej. puestos (puntos) y departamentos de Mendoza (polígonos)
- 2‐ Selecciono uno de los polígonos (por ej. departamento de Santa Rosa)

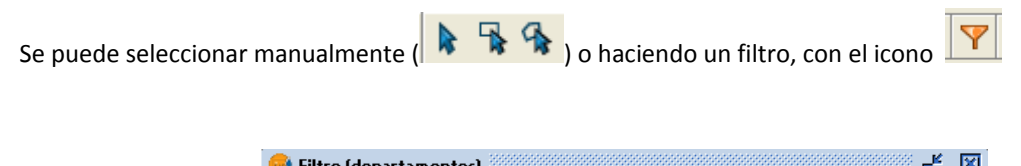

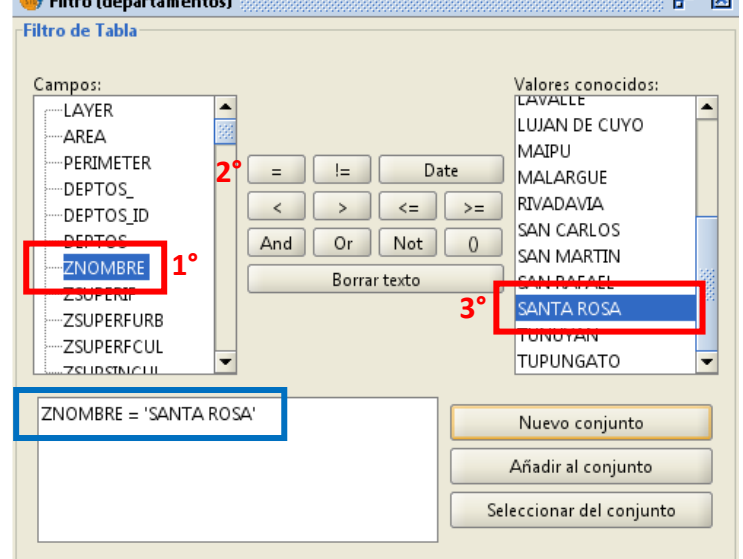

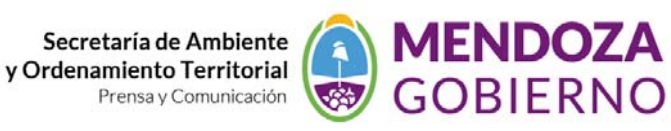

Sistema de Información Ambiental Territorial

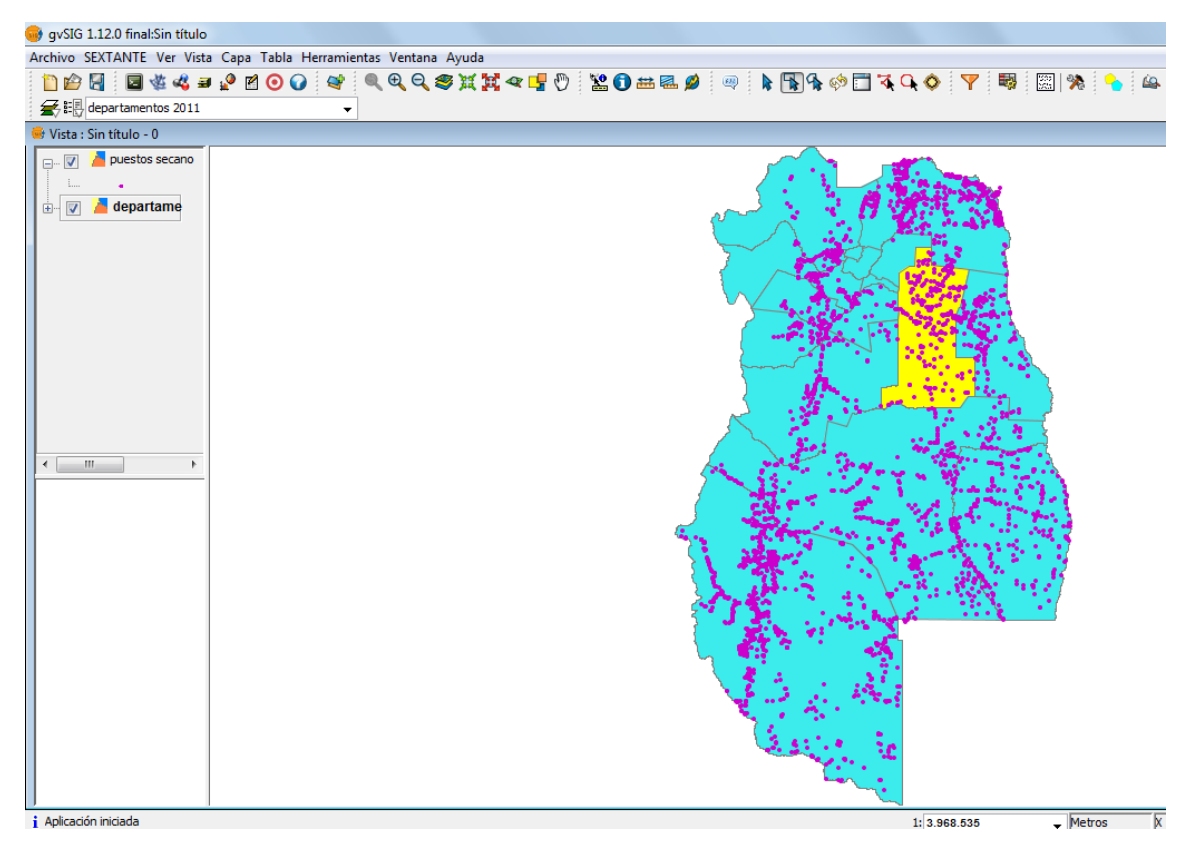

- 3‐ Activo la capa de puntos (puestos)
- 4‐ Luego voy a la pestaña "Vista"— "Selección" "Selección por capa"

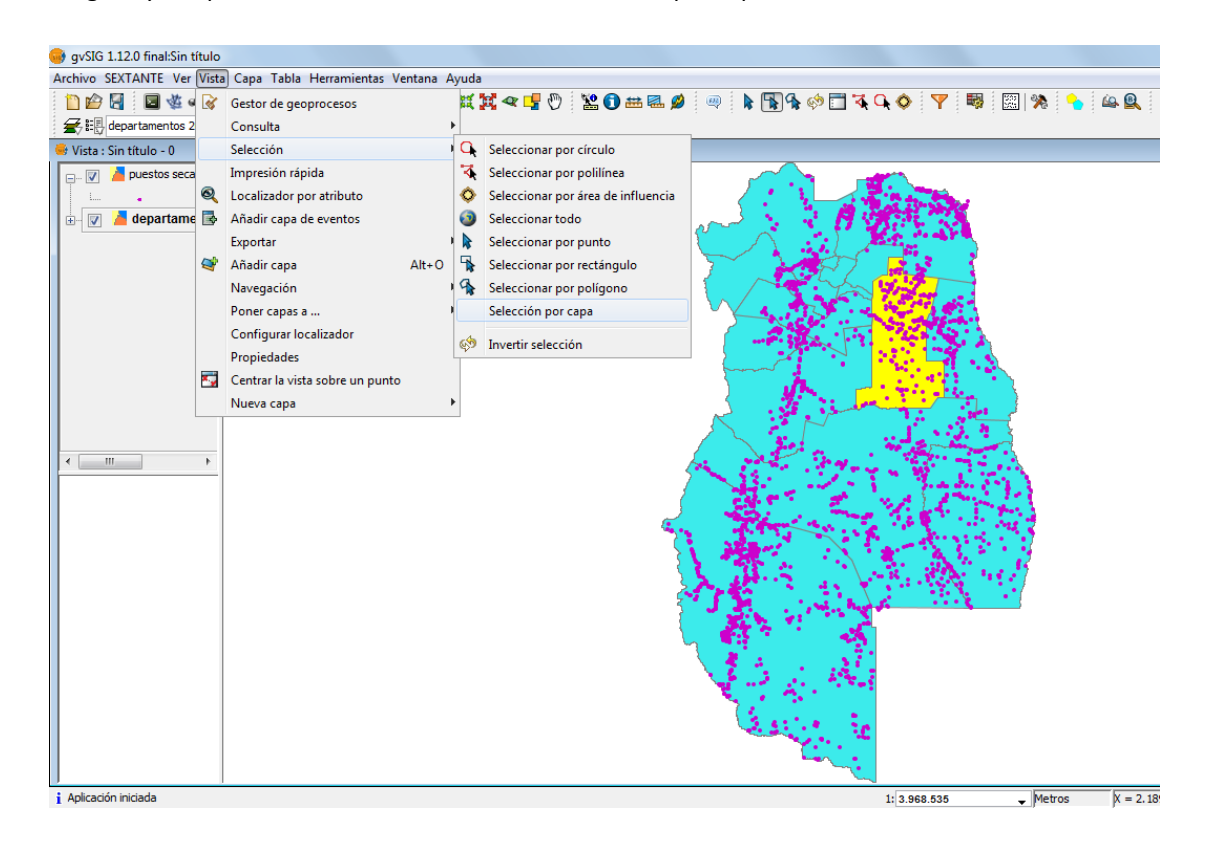

5‐ Me aparece una ventana, debo colocar lo siguiente:

Agencia Provincial de Ordenamiento Territorial – Sistema de Información Ambiental Territorial – www.siat.mendoza.gov.ar ‐ pág. 2

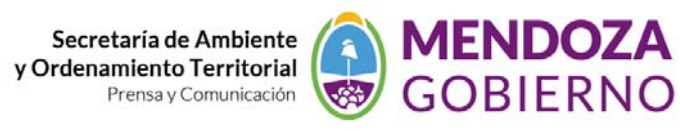

Sistema de Información Ambiental Territorial

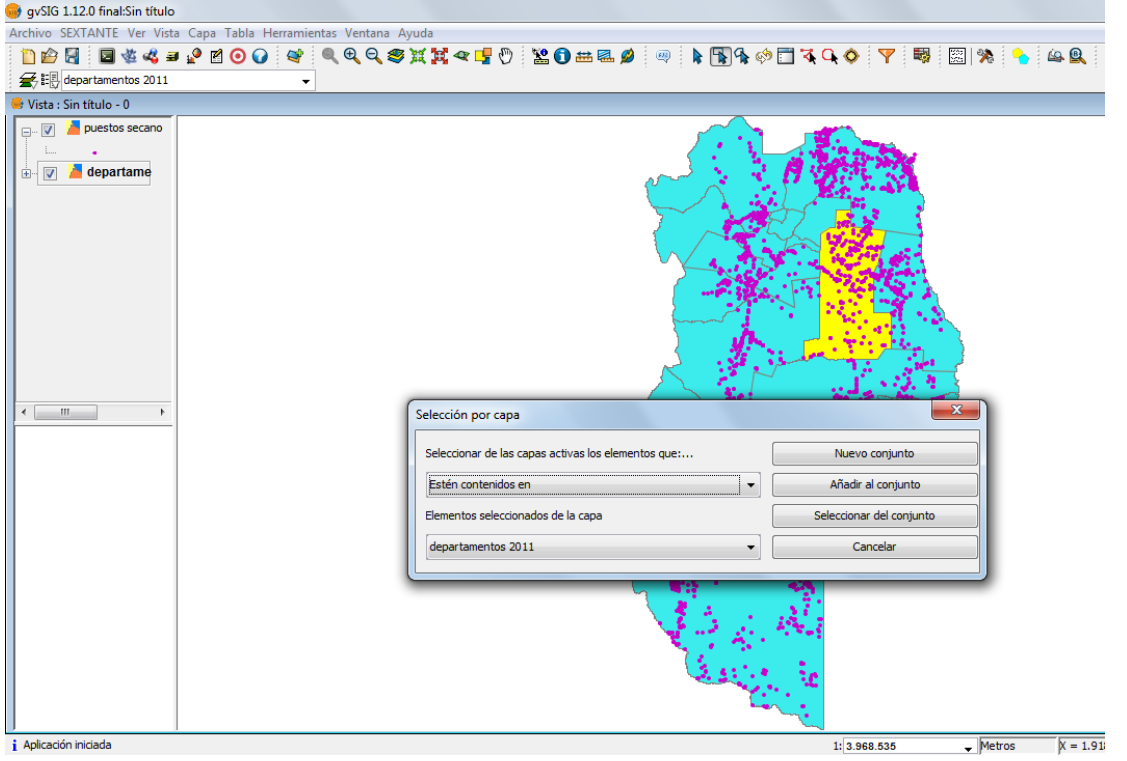

6‐ Coloco "Nuevo conjunto", y me seleccionará todos los puestos (puntos) que están en el departamento de Santa Rosa

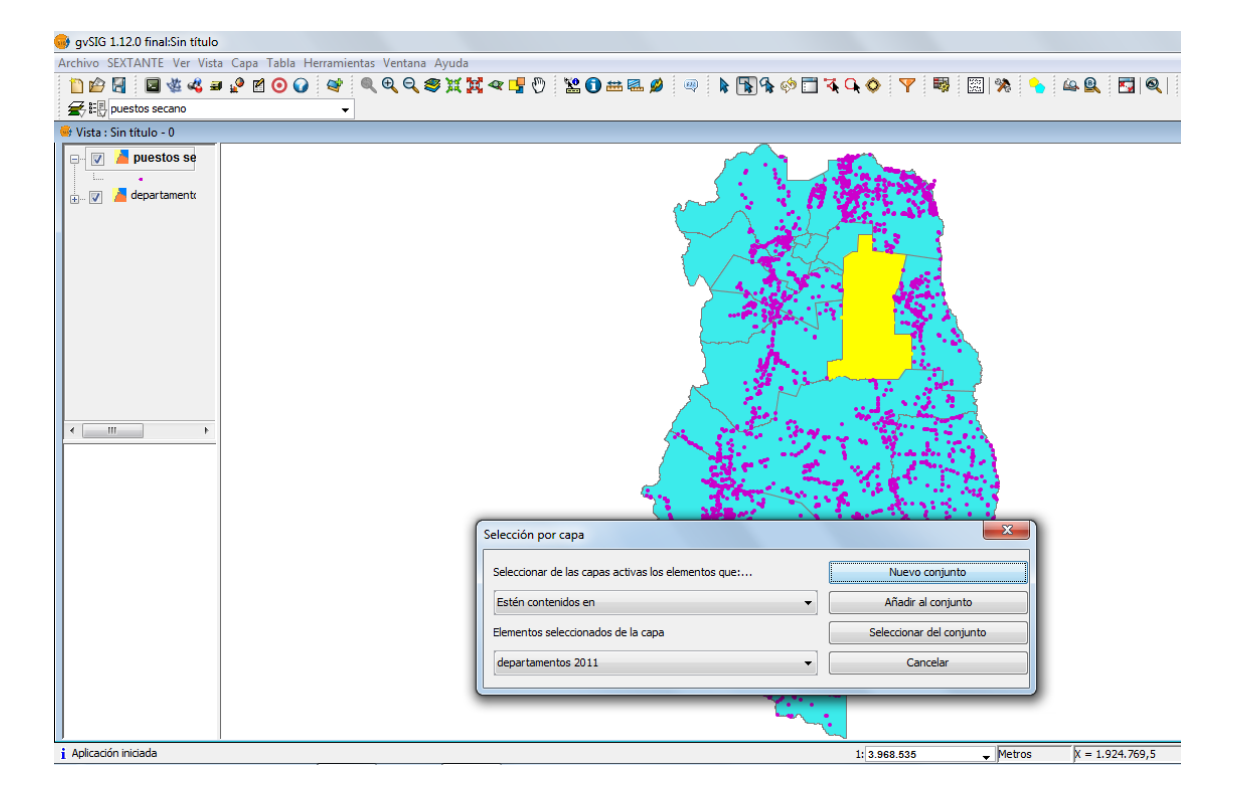

Agencia Provincial de Ordenamiento Territorial – Sistema de Información Ambiental Territorial – www.siat.mendoza.gov.ar ‐ pág. 3